### **Grabación y realización del vídeo**

### **Subida a YouTube**

Accede a tu **cuenta de YouTube** (o crea una si no la tienes). Haz clic en el botón "Subir" y selecciona tu archivo de vídeo editado.

Revisa los detalles del vídeo y haz clic en el botón "**Publicar**". Obtén el **enlace** del vídeo una vez se haya subido y añádelo en el formulario de tu inscripción a Galiciencia.

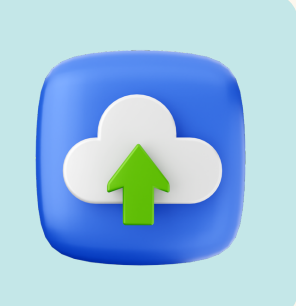

## **8** PUBLICAR Y COMPARTIR

**1**

Prepara una cámara o usa un teléfono inteligente para grabar tu vídeo. Asegúrate de tener una buena iluminación y un audio claro.

**TIP: Recuerda que debes grabar tu vídeo en formato horizontal**

**TIP:** Recuerda que **NO DEBES** subir tu vídeo como un short

**TIP: Recomendamos que utilices la misma que nos envías en el formulario de inscripción de Galiciencia**

## PREPARACIÓN

**2**

# CALICIENCIA

# como prepar el vídeo DE TU PROYECTO GUÍA

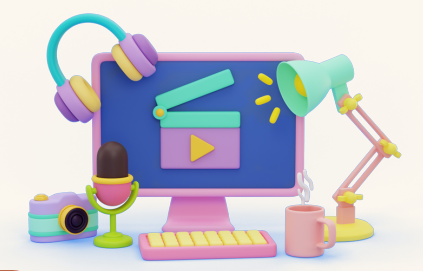

Comienza presentando tu proyecto científico y ofreciendo una visión general del experimento, haciendo:

### ORABUENA! **YA ESTÁ LISTO EL VÍDEO DE TU PROYECTO PARA PODER INSCRIBIRTE EN GALICIENCIA**

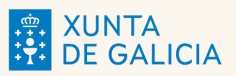

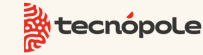

Coa colaboración de:

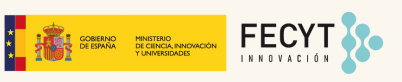

- Descripción clara del experimento
- o Planteando la hipótesis
- Comunicando resultados/conclusiones.

### ESTRUCTURA DEL VÍDEO

Edita el vídeo, eliminando las secuencias innecesarias y asegurando de que tenga una duración concisa de un minuto. (Es importante cumplir esto para una mejor evaluación del proyecto).

#### **3** EDITA EL VÍDEO

### **4** TU CUENTA DE YOUTUBE

Añade un **título**, una **descripción** que describan el contenido de tu vídeo. Añade las **etiquetas** "**Galiciencia**" y "**Galiciencia2024**".

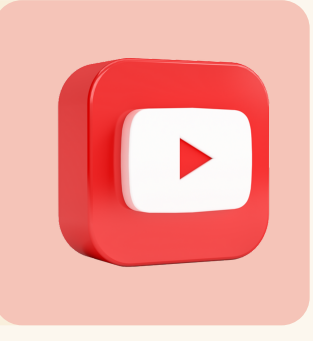

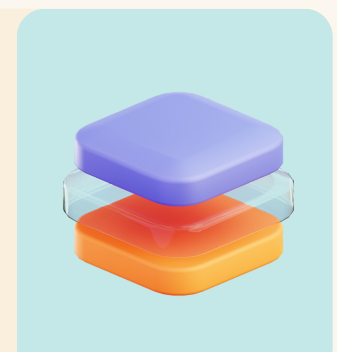

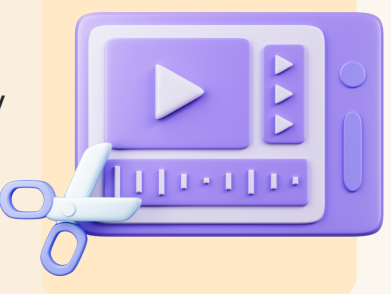

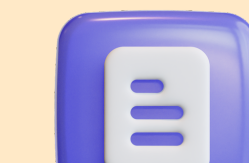

#### **5** DESCRIPCIÓN

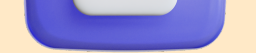

6

Elige una imagen en miniatura que represente eficazmente tu vídeo.

### MINIATURA

Establece la configuración de privacidad del vídeo **público**. Sino no se podrá ver en la plataforma de Galiciencia por parte del jurado.

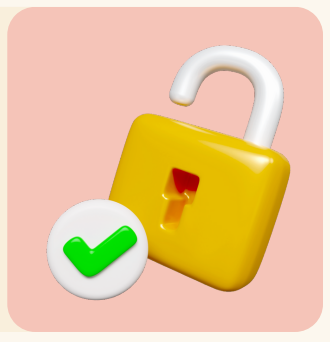

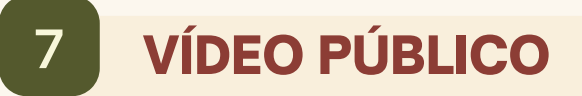